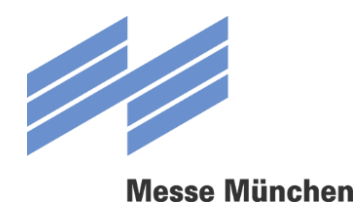

# FAIRLOG USER MANUAL

© Traffic and Security Department Version 2.0 | Status: 16.11.2018

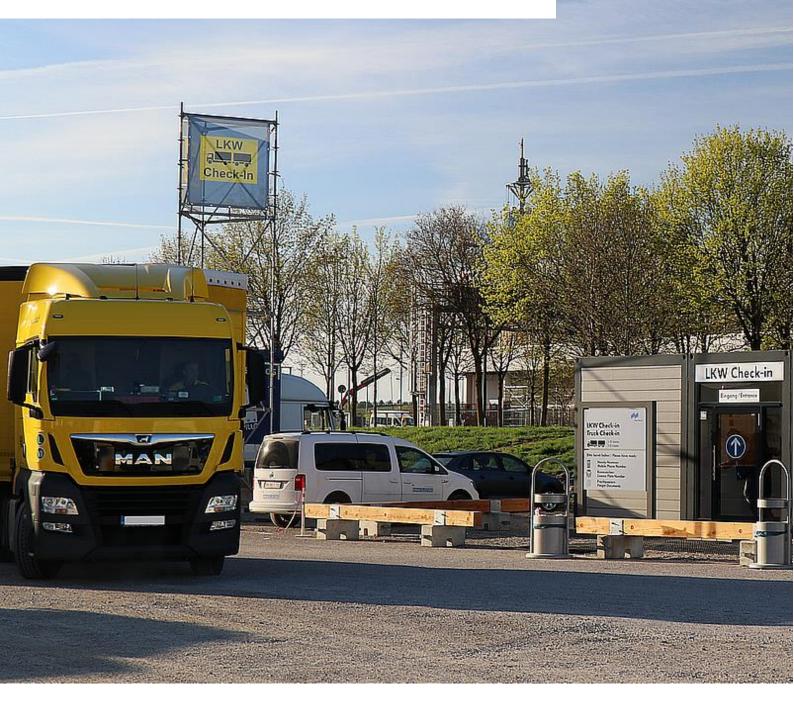

**Connecting Global Competence** 

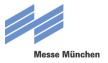

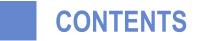

| 1. | CREATE A FAIRLOG-ACCOUNT |                                     |     |  |  |
|----|--------------------------|-------------------------------------|-----|--|--|
|    | 1.1                      | The login screen                    | 2   |  |  |
|    | 1.2                      | Create account                      | 3   |  |  |
|    | 1.3                      | Activate account                    | 4   |  |  |
| 2. | LOGI                     | IN TO FAIRLOG                       | 5   |  |  |
|    | 2.1                      | The login screen                    | 5   |  |  |
|    | 2.2                      | Forgot password                     | 6   |  |  |
| 3. | <b>B00</b>               | K A TIME SLOT                       | 7   |  |  |
|    | 3.1                      | Menu selection                      | 7   |  |  |
|    | 3.2                      | Select event                        | 7   |  |  |
|    | 3.3                      | General delivery information        | 8   |  |  |
|    | 3.4                      | Resource and driver information     | 9   |  |  |
|    | 3.5                      | Loading positions and loading units | .10 |  |  |
|    | 3.6                      | Select time slot                    | .11 |  |  |
|    | 3.7                      | Binding reservation of time slot    | .12 |  |  |
| 4. | EDIT DELIVERIES          |                                     |     |  |  |
|    | 4.1                      | Menu selection                      | .13 |  |  |
|    | 4.2                      | Replan a time slot                  | .14 |  |  |
|    | 4.3                      | Cancel a time slot                  | .15 |  |  |

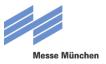

## **1** CREATE A FAIRLOG-ACCOUNT

### 1.1 LOGIN-SCREEN

Before you can use FairLog for the first time, you need to register as a user and create an account in a one-time process. You will then be able to use your e-mail address and selected password to log in to FairLog in the future (see Section 2.1).

You can access the login screen at <u>https://messe-muenchen.fairlogportal.com</u>. There please click on the link "Not yet registered: create account". Afterwards you will be forwarded to the registration page.

In case of trouble with your registration please contact <u>SySu-Central-Support@inform-software.com</u>. (Service hours: weekdays, 08.00 – 16.30).

| nun Hinner FährLog       |                                        |  |
|--------------------------|----------------------------------------|--|
|                          | Welcome to FairLog-Portal         User |  |
| INFORM Powered by INFORM |                                        |  |

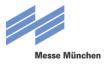

## 1.2 CREATE ACCOUNT

|                                                                                                    |                                                                                                    | Account R          | egistration                                                                                                    |
|----------------------------------------------------------------------------------------------------|----------------------------------------------------------------------------------------------------|--------------------|----------------------------------------------------------------------------------------------------|
|                                                                                                    |                                                                                                    |                    |                                                                                                    |
| Deutsch English                                                                                                    |                                                                                                    |                    |                                                                                                    |
|                                                                                                    |                                                                                                    |                    |                                                                                                    |
| Jser Data                                                                                                    |                                                                                                    |                    |                                                                                                    |
| Eirst Name                                                                                                    |                                                                                                    |                    | Last Name                                                                                                    |
| @Email:*                                                                                                    |                                                                                                    |                    | J Phone Number:*                                                                                                  |
| Email                                                                                                    | В                                                                                                    |                    | Phone Number C                                                                                                    |
| Password: <del>*</del>                                                                                                    |                                                                                                    |                    |                                                                                                    |
|                                                                                                    |                                                                                                    | ٢                  |                                                                                                    |
| O Password must be 8 or mo                                                                                                 | are characters in length                                                                                                   |                    |                                                                                                    |
| O Password strength must b                                                                                                 |                                                                                                    |                    |                                                                                                    |
|                                                                                                    |                                                                                                    |                    |                                                                                                    |
| company Information                                                                                                    | E                                                                                                    |                    |                                                                                                    |
| Company Name:*                                                                                                    |                                                                                                    |                    |                                                                                                    |
| Company Name                                                                                                    |                                                                                                    |                    |                                                                                                    |
| Country: <del>*</del><br>Country                                                                                           |                                                                                                    | •                  | State:<br>State                                                                                                   |
| Zip Code:*                                                                                                    | City:*                                                                                                    |                    | Street *                                                                                                    |
| Zip Code                                                                                                    | City                                                                                                    |                    | Street                                                                                                    |
| Timezone:*                                                                                                    |                                                                                                    |                    |                                                                                                    |
| (UTC +01:00) Europe/Berlin                                                                                                 | ×                                                                                                    | <b>~</b>           |                                                                                                    |
|                                                                                                    |                                                                                                    |                    |                                                                                                    |
|                                                                                                    |                                                                                                    |                    |                                                                                                    |
| Next                                                                                                    |                                                                                                    |                    |                                                                                                    |
| Next                                                                                                    |                                                                                                    |                    |                                                                                                    |
| Next                                                                                                    |                                                                                                    |                    |                                                                                                    |
|                                                                                                    |                                                                                                    |                    |                                                                                                    |
| Name                                                                                                    |                                                                                                    |                    |                                                                                                    |
| Name                                                                                                    | st and last name of the use                                                                                                | er in this free te | t field (★ mandatory field).                                                                                      |
| Name<br>Enter the fir                                                                                                    | st and last name of the use                                                                                                | er in this free te | t field (★ mandatory field).                                                                                      |
| Name<br>Enter the fir                                                                                                    | st and last name of the use                                                                                                | er in this free te | tt field (★ mandatory field).                                                                                     |
| Name<br>Enter the fir<br>E-Mail                                                                                            |                                                                                                    |                    |                                                                                                    |
| Name<br>Enter the fir<br><b>E-Mail</b><br>Enter an e-r                                                                     |                                                                                                    |                    |                                                                                                    |
| Name<br>Enter the fir<br><b>E-Mail</b><br>Enter an e-r                                                                     | nail address in this free text                                                                                             |                    | tt field (★ mandatory field).<br>ail address will also be your user name when you log in to FairL                 |
| Name<br>Enter the fir<br><b>E-Mail</b><br>Enter an e-r                                                                     | nail address in this free text<br>(★ mandatory field).                                                                     |                    |                                                                                                    |
| Name<br>Enter the fir<br>E-Mail<br>Enter an e-r<br>in the future<br>Phone num                                              | nail address in this free text<br>(★ mandatory field).<br>Iber                                                             | field. This e-ma   | ail address will also be your user name when you log in to FairL                                                  |
| Name<br>Enter the fir<br>E-Mail<br>Enter an e-r<br>in the future<br>Phone num                                              | nail address in this free text<br>(★ mandatory field).<br>Iber                                                             | field. This e-ma   |                                                                                                    |
| Name<br>Enter the fir<br>E-Mail<br>Enter an e-r<br>in the future<br>Phone num<br>Please ente                               | nail address in this free text<br>(★ mandatory field).<br>Iber                                                             | field. This e-ma   | ail address will also be your user name when you log in to FairL                                                  |
| Name<br>Enter the fir<br>E-Mail<br>Enter an e-r<br>in the future<br>Phone num<br>Please enter<br>Password                  | nail address in this free text<br>(★ mandatory field).<br>Iber<br>Ir a phone number incl. cou                              | field. This e-ma   | ail address will also be your user name when you log in to FairL<br>e event of any questions (★ mandatory field). |
| Enter the fir<br>E-Mail<br>Enter an e-r<br>in the future<br>Phone num<br>Please ente<br>Password<br>In this field,         | nail address in this free text<br>(★ mandatory field).<br>nber<br>r a phone number incl. cou<br>please enter your selected | field. This e-ma   | ail address will also be your user name when you log in to FairL                                                  |
| Name<br>Enter the fir<br>E-Mail<br>Enter an e-r<br>in the future<br>Phone num<br>Please ente<br>Password<br>In this field, | nail address in this free text<br>(★ mandatory field).<br>Iber<br>Ir a phone number incl. cou                              | field. This e-ma   | ail address will also be your user name when you log in to FairL<br>e event of any questions (★ mandatory field). |

Please enter your company information in the following fields. Fields marked with a 🛪 are mandatory fields.

After entering all of the information required for registration, please click on "Next". On the following page you will be prompted to carefully read the Terms of Use. After you have read and scrolled to the end of the text, please check the box next to "I accept the terms of usage".

Then click on "Create Account", after which you will receive an e-mail, "Welcome to FairLog". Click on the link "Activate account" in the e-mail.

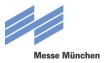

## **1.3 ACTIVATE ACCOUNT**

Once you have created an account, it has to be activated. First, click on the link "Activate account" in the welcome e-mail.

| Dear Mrs/Mr                                                         |  |
|---------------------------------------------------------------------|--|
| Welcome to Fairlog!                                                 |  |
| To complete your account setup, click on the activation link below: |  |
| Activate Account                                                    |  |
| Best regards                                                        |  |
| Messe München GmbH                                                  |  |
| Traffic and Security Department                                     |  |

For verification, you will then receive another e-mail with a link to the login page. The e-mail will also list your new user information (user name and password). Alternatively, you can also find a link to the login page on the website.

| Dear Mrs / Mr                                                                                             |
|----------------------------------------------------------------------------------------------------|
| Welcome to Fairlog!                                                                                       |
| A user account has been created for You. Please login using the following link:                           |
| Link to LOGIN                                                                                             |
| Experiencing problems with your login? Please contact <u>SySu-Central-Support@inform-</u><br>software.com |
| Your login credentials are:                                                                               |
| User:<br>Password:                                                                                        |
|                                                                                                    |
| Best regards                                                                                              |
| Messe München GmbH                                                                                        |
| Traffic and Security Department                                                                           |

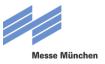

## 2 LOGIN TO FAIRLOG

### 2.1 LOGIN-SCREEN

If you have already created a FairLog account, you can sign in to the system directly on the login screen. You can access the login screen at <a href="https://messe-muenchen.fairlogportal.com">https://messe-muenchen.fairlogportal.com</a>.

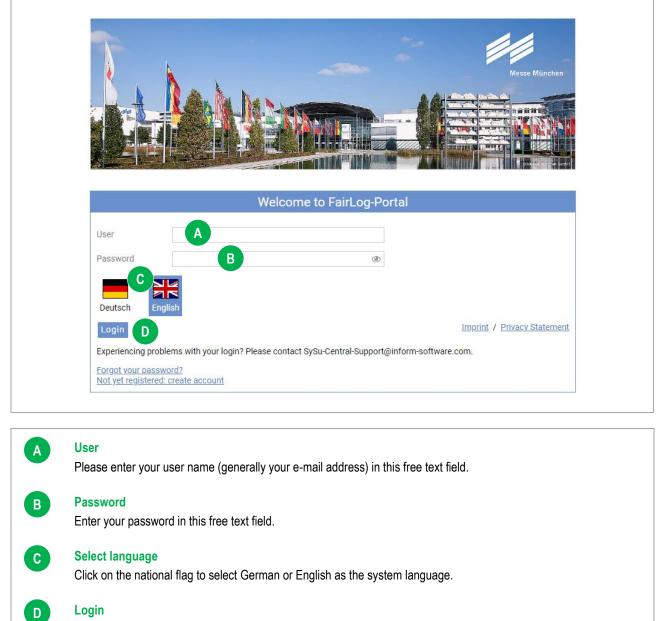

Clicking on the button "Login" will complete the login process.

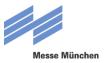

## 2.2 FORGOT PASSWORD

If you have already signed up for FairLog but have forgotten your password, you can reset it after entering your user name or e-mail address. Click on the link "Forgot your password?".

|                                           | Welcome to FairLog-Portal                                                    |
|-------------------------------------------|------------------------------------------------------------------------------|
| User                                      |                                                                              |
| Password                                  | ۲                                                                            |
| Deutsch Engl                              |                                                                              |
| Login                                     | Imprint / Privacy Statement                                                  |
| Experiencing proble                       | ns with your login? Please contact SySu-Central-Support@inform-software.com. |
| Forgot your passwo<br>Not yet registered. |                                                                              |

You will then be redirected and can enter your user name or e-mail address in a free text field. Next, click on the button "Send".

| Forgot your password?                                                                                                    |
|----------------------------------------------------------------------------------------------------|
| Please enter your username or email below and a reset password link will be sent to you via email. You can then follow that link and select a new password. |
| Username or email \star fairlog@user.com                                                                                                    |
| Send Cancel                                                                                                    |

You will receive a link at the e-mail address you provided during registration; please click on the link to reset your password. You then have the opportunity to assign a new password.

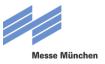

## **3 BOOK A TIME SLOT**

### 3.1 MENU SELECTION

Once you have logged in with your user name and password, click on the menu item "Timeslot Management" to reserve a time slot.

| Messe München FairLog 🐔 🕚 Bo                         | ok Timeslot , Deliveries 🖵 Administration                       |                                                                                 |  |  |  |  |  |  |
|------------------------------------------------------|-----------------------------------------------------------------|---------------------------------------------------------------------------------|--|--|--|--|--|--|
| Â                                                    |                                                                 |                                                                                 |  |  |  |  |  |  |
| Welcome to FairLog-Portal of Messe München!          |                                                                 |                                                                                 |  |  |  |  |  |  |
|                                                      |                                                                 |                                                                                 |  |  |  |  |  |  |
| () Peak Timeslet                                     |                                                                 |                                                                                 |  |  |  |  |  |  |
| () Book Timeslot<br>Here you can book new timeslots. | Here you get an overview of all current and<br>completed tours. | Administration  Here you can manage your user data and create additional users. |  |  |  |  |  |  |
|                                                      | Here you get an overview of all current and                     | —<br>Here you can manage your user data and create                              |  |  |  |  |  |  |

### 3.2 SELECT EVENT

Select the event and the period (set-up or dismantling) for which you would like to reserve a time slot.

| Messe N                     | tinutae FairLog 🕋 🔇 Book Timeslot 🛼 Deliveries 🖵 Administration                                                                                                    |
|-----------------------------|----------------------------------------------------------------------------------------------------|
| Book Timeslot<br>≭⊟ Book Ti | Plan Your Event       Event name:       * electronica / semic       A       Construction/Dismanth       Set-Up       B       C                                                                                                    |
| A                           | Event name<br>Select the name of the event from the drop-down menu (★ mandatory field).<br>Note: If the event you are looking for is not listed here, this means that either the time slot reservation has not yet been enabled or<br>this event does not require time slots to be reserved. Additional information on this topic is available on the event homepage in the<br>respective traffic guidelines. |
| В                           | Set-up / Dismantling<br>Select the preferred time slot from the drop-down menu (★ mandatory field).                                                                                                    |
| С                           | Select event<br>Confirm your selection by clicking on the button "Select event".                                                                                                    |

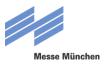

## 3.3 GENERAL DELIVERY INFORMATION

After the event has been selected, the system asks for the general trip information.

| esired Da | ate: *19/11/2018 A                                                                                        | A Desired T                 | * 09:00 am          | В                                                          |                                                                                             |
|-----------|----------------------------------------------------------------------------------------------------|-----------------------------|---------------------|------------------------------------------------------------|---------------------------------------------------------------------------------------------|
| ervice:   | *                                                                                                    | Desired Time:     User:     | * 09:00 am          |                                                            | <ul> <li>Traid fair forwarding: *</li> </ul>                                                |
| n-/loadir |                                                                                                    | ← Exhibitor:                |                     | E                                                          |                                                                                             |
| eference  | Add reference G                                                                                           | Heavy Goods:                |                     |                                                            |                                                                                             |
| emark:    | Add remark here                                                                                           | U                           |                     |                                                            | <u>II</u>                                                                                   |
|           | Desired Date                                                                                              | an he entered either a      | is the keyboard     | diractly or by clicking                                    | a on the calendar sur                                                                       |
|           | The preferred date for the trip of<br>Please note that days can only                                      |                             |                     |                                                            |                                                                                             |
|           | Desired Time                                                                                              |                             |                     |                                                            |                                                                                             |
|           | The preferred time for your trip (★ mandatory field).                                                     | can be entered via the      | keyboard directly   | /. The default setting                                     | is the present time o                                                                       |
|           | Service, Un-/loading                                                                                      |                             |                     | * Q                                                        |                                                                                             |
|           | A drop-down menu lets you sele<br>your vehicle (★ mandatory field<br>loading will be carried out indep    | ). Alternatively, it is pos |                     | hat the Selbstständige<br>Spezialequipm<br>Stapler bis 3 t | s Laden / self-handled loading<br>ent >8 t / special equipment >8 t<br>/ forklift up to 3 t |
|           | Please note that the information pr of loading/unloading.                                                 | ovided here will automat    | ically complete the | memoo                                                      | / forklift up to 5 t<br>/ forklift up to 8 t                                                |
|           | User                                                                                                    |                             |                     |                                                            |                                                                                             |
|           | In this field your company data                                                                           | will be filled in automat   | ically.             |                                                            |                                                                                             |
|           | Trade fair forwarding                                                                                     |                             |                     |                                                            |                                                                                             |
|           | If you plan to handle the loadir<br>under Service that you require<br>requested or will be requested f    | a lifting device, you n     | eed to select the   |                                                            |                                                                                             |
|           | Note: the data filled in at the fields<br>For a valid booking please<br>muenchen.de/en/locations/services | e contact one of            | the trade fair      | forwarding agencie                                         | • • • • •                                                                                   |
|           | Exhibitor                                                                                                 |                             |                     |                                                            |                                                                                             |
|           | Here, the name of the exhibitor of exhibitors can also be selected remain empty (not a mandatory          | . If the name of the ex     |                     |                                                            |                                                                                             |
|           | Internal reference number                                                                                 |                             |                     |                                                            |                                                                                             |
|           | This free text field is optional (r vehicle, for instance, you can en                                     |                             |                     | dy ordered a lifting o                                     | levice to load/unload                                                                       |
|           | Notes                                                                                                    |                             |                     |                                                            |                                                                                             |
|           | This free text field is optional an                                                                       | d can be used for your      | r notes (not a ma   | ndatory field).                                            |                                                                                             |

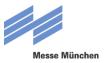

## 3.4 RESOURCE AND DRIVER INFORMATION

It is not necessary to enter this information when reserving a time slot. If, at the time of reservation, it is not yet known who will make the trip or in which vehicle, this information can be completed later by the driver on-site.

Driver and vehicle information entered during the reservation can easily be changed on-site. This is important if, for example, a planned vehicle has to be changed or a different driver is found for the trip on short notice.

| Vehicle Licence Plate: |   |   | Trailer Licence Plate: | В |  |
|------------------------|---|---|------------------------|---|--|
| Driver Name:           | C |   |                        |   |  |
| Driver Language:       |   | v | Mobile Number:         | E |  |

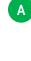

В

С

D

E

#### Vehicle Licence Plate

In this field, you can enter the license plate of the truck or plate number of the towing vehicle for combinations, if already known. This field must be completed upon arrival at the latest.

#### **Trailer Licence Plate**

In this free text field, you can enter the license plate number of a trailer or semi-trailer, if already known.

#### Name of the driver

In this free text field, you can enter the name of your driver, if already known.

| Duringen |       |       | - |
|----------|-------|-------|---|
| Driver   | iano  | IIIan |   |
|          | IULIY | uuu   | 6 |
|          |       |       |   |

In a drop-down menu, you can select the language of your driver, if already known. This field must be completed upon arrival at the latest. The driver will be prompted to enter the exhibition grounds via an SMS text in the specified language. There are currently twelve languages to choose from.

| Q         |  |  |
|-----------|--|--|
| German    |  |  |
| English   |  |  |
| Bulgarian |  |  |
| Czech     |  |  |
|           |  |  |

#### **Mobile Number**

In a drop-down menu, you can enter the mobile number of your driver, if already known. Please always include the relevant country code prefix. This field must be completed upon arrival at the latest. This information is absolutely necessary because the driver will receive an SMS text at the specified number when it is time to enter the grounds. The driver will also be notified of the entrance gate and loading points in this SMS.

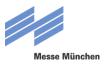

## 3.5 LOADING POSITIONS AND LOADING UNITS

This information is required so that FairLog can suggest a suitable time slot in a location convenient to the hall and booth.

| Hall | Boo                                                                                        | oth 🖉             |             | Loading Type            |                 | Loading volume                                                            |            |
|------|--------------------------------------------------------------------------------------------|-------------------|-------------|-------------------------|-----------------|---------------------------------------------------------------------------|------------|
| *    | A → *_<br>E                                                                                | В                 | Ŧ           | *Unloading C            |                 | * D                                                                       | ¥          |
|      | Hall<br>Please select the desired h                                                        | all from the dron | down may    | nu ( <b>4</b> mandatony | field)          |                                                                           |            |
|      | Booth<br>Please select the desired<br>FairLog selects the loading                          | booth number fr   | om the dro  | pp-down-menu. B         | y the combina   | tion of hall and                                                          | booth numb |
|      | Loading Type<br>Please select from the drop<br>(★ mandatory field).                        | -down menu whe    | ther your v | ehicle is to be load    | led or unloaded | *Unloading<br>Q<br>Loading<br>Unloading                                   |            |
|      | Loading Volume<br>Please select from the dro<br>field). The load volume is s               |                   |             | ,                       | ★ mandatory     | *<br>Q<br>bis 1 LDM / up to 1 LD                                          | •  <br>DM  |
|      | Explanation: a euro pallet of<br>quantity "up to 1 LDM" sho<br>would be "more than 9 up to | uld be selected.  |             |                         |                 | bis 7 LDM / up to 7 LC<br>bis 9 LDM / up to 9 LC<br>über 9 bis 14 LDM / m | M          |
|      | Ad other loading position                                                                  | IS                |             |                         |                 |                                                                           |            |

Once all of the information needed to reserve a time slot has been added, the time slot is calculated by clicking on the button "Create Delivery and Calculate Time Slots".

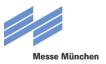

## 3.6 SELECT TIME SLOT

FairLog will suggest several time slots that are available in your preferred range for the loading point most convenient for you. The length of the time slot is calculated by FairLog on the basis of various system parameters.

| Desired Date:                                | *20/11/201   | 8                   | A                        | ti De                 | sired Time: | *09:00 am    |            |                   |          | 🔁 Gei         | erate Propo   | sals         |              |            |    |        |
|----------------------------------------------|--------------|---------------------|--------------------------|-----------------------|-------------|--------------|------------|-------------------|----------|---------------|---------------|--------------|--------------|------------|----|--------|
| an Results                                   |              | <b>B</b> —          |                          |                       |             |              |            |                   |          |               |               |              |              |            |    |        |
| lumber of sug                                | gestions: 5  |                     |                          |                       |             |              |            |                   |          |               |               |              |              |            |    | 🛓 Expo |
| Desired Date                                 | Desired Time | Arrivaltime         | Deviation from           | Requested Time (Minut | s) Cycle Ti | me (Minutes) |            |                   |          |               |               |              |              |            |    |        |
| 20/11/2018                                   | 09:00        | 20/11/2018 09:.     |                          |                       | 14          |              | 160        |                   |          |               |               |              |              |            |    |        |
| 20/11/2018                                   | 09:00        | 20/11/2018 08:.     |                          |                       | -15         |              | 160        |                   |          |               |               |              |              |            |    |        |
| 20/11/2018                                   | 09:00        | 20/11/2018 09:.     | •                        |                       | 0           |              | 160        |                   |          |               |               |              |              |            |    |        |
| 20/11/2018                                   | 09:00        | 20/11/2018 08:.     |                          |                       | -30         |              | 160        |                   |          |               |               |              |              |            |    |        |
| 20/11/2018                                   | 09:00        | 20/11/2018 09:.     |                          |                       | 29          |              | 160        |                   |          |               |               |              |              |            |    |        |
|                                              | Slot(s)      |                     |                          |                       |             |              |            |                   |          |               |               |              |              |            | 4h | 8h 24  |
|                                              | Slot(s)      | ur suggestion 📜 Loa |                          | on 📕 Closing Times    |             |              | 20/11/2018 |                   |          |               |               |              |              |            | 4h | 8h 24i |
| Legend: 📕 Of                                 | Slot(s)      | ur suggestion 📜 Loa | ding Position Utilizatio | 01 📕 Closing Times    |             |              | 20/11/2018 | 11:00 PM 02:00 PM | 03:00 PM | 04:00 PM 05:0 | 0 PM 06:00 PM | I 07:00 PM 0 | 08:00 PM 09: | :00 PM 10: |    | 8h 24h |
| Legend: I Of<br>Position Name<br>Hof B3 West | Slot(s)      | ur suggestion 📜 Loa | ding Position Utilizatio |                       |             |              | 20/11/2018 | 02:00 PM          | 03:00 PM | 04:00 PM 05:0 | 0 PM 06:00 PM | 07:00 PM     | 08:00 PM 09: | :00 PM 10: |    |        |
| Legend: 🔳 Of<br>Position Name                | Slot(s)      | ur suggestion 📜 Loa | ding Position Utilizatio |                       |             |              | 20/11/2018 | 01:00 PM 02:00 PM | 03:00 PM | 04:00 PM 05:0 | 0 PM 06:00 PN | 07:00 PM 0   | 38.00 PM 093 | :00 PM 10: |    |        |

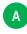

В

#### **Delivery required times**

Here you can see the preferred time you entered previously. If you would like alternatives to the time slot proposed by FairLog, you can change your preferred date and time here and click on "Generate Proposals" to see additional times.

#### **Plan results**

Here you can view up to five time slots generated by FairLog based on your information, including possible deviations from your preferred time and length of the time slot (process time). Select the time slot most convenient for you by highlighting the appropriate row.

If all of the time slots for your preferred time or day have already been taken, FairLog will suggest the closest available time slot (a different time, possibly a different day).

| Plan Results |  |
|--------------|--|
|--------------|--|

#### Number of suggestions: 5

| Desired Date | Desired Time | Arrivaltime    | Deviation from Requested Time (Minutes) | Cycle Time (Minutes) |     |
|--------------|--------------|----------------|-----------------------------------------|----------------------|-----|
| 20/11/2018   | 09:00        | 20/11/2018 09: | 1                                       | 4                    | 160 |
| 20/11/2018   | 09:00        | 20/11/2018 08: | -1                                      | 5                    | 160 |
| 20/11/2018   | 09:00        | 20/11/2018 09: |                                         | 0                    | 160 |
| 20/11/2018   | 09:00        | 20/11/2018 08: | -3                                      | 0                    | 160 |
| 20/11/2018   | 09:00        | 20/11/2018 09: | 2                                       | 9                    | 160 |

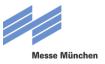

## 3.7 BINDING RESERVATION OF TIME SLOT

Click on the button "Binding reservation of time slots" to make a binding reservation for the time slot. A trip monitor for the time slot you just selected will open and you will see another summary of your information, including planned start and end time, planned duration and specified load quantity. In addition, you will see that your time slot has an identification number, or delivery number, assigned to it (e.g. "delivery 15300").

| Legend: Dother deliver |     | ur suggestic | in 💻 Loa | ding Positio | on Utilization | Clos     | ng Times |          |          |          |          | 20/11    | /2018 |
|------------------------|-----|--------------|----------|--------------|----------------|----------|----------|----------|----------|----------|----------|----------|-------|
| Position Name          |     | 01:00 AM     | 02:00 AM | 03:00 AM     | 04:00 AM       | 05:00 AM | 06:00 AM | 07:00 AM | 08:00 AM | 09:00 AM | 10:00 AM | 11:00 AM |       |
| ⊟ Hof B3 West          | 7/7 |              |          |              |                |          |          |          |          |          |          | n        |       |
|                        |     |              |          |              |                |          |          |          |          |          |          |          |       |

You will also receive a confirmation by e-mail. It will also summarize all of the important information. Please print out the e-mail and give it to your driver to present on arrival for check in.

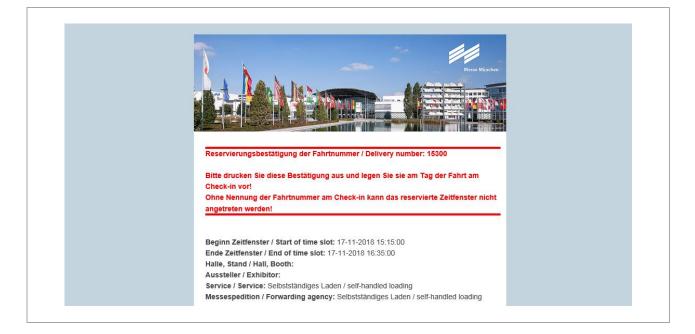

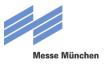

## 4 EDIT DELIVERY

## 4.1 MENU SELECT

In order to edit already reserved timeslots, click on the menu item "Deliveries".

| Messe München FairLog                               | Book Time     | slot , Deliveries | L Administration     |      |                                                             |                 |
|-----------------------------------------------------|---------------|-------------------|----------------------|------|-------------------------------------------------------------|-----------------|
| *                                                   |               |                   |                      |      |                                                             |                 |
| Welcome to FairLog-P                                | ortal of Mess | e München!        |                      |      |                                                             |                 |
|                                                     |               |                   |                      |      |                                                             |                 |
|                                                     | 6             |                   |                      |      |                                                             |                 |
| () Book Timeslot                                    | [             | 🕞 Deliveries      |                      | Ţ    | Administration                                              |                 |
| ① Book Timeslot<br>Here you can book new timeslots. |               |                   | v of all current and | Here | Administration<br>you can manage your user<br>lional users. | data and create |
|                                                     |               | Deliveries        | r of all current and | Here | you can manage your user (                                  | data and create |

The menu provides an overview of current and completed deliveries. You also can search for single deliveries and check its status by using the delivery monitor.

| Q Search Deliveries Current Deliveries | 🖶 Deliveries                                                                                |                                                                                                    |               |
|----------------------------------------|---------------------------------------------------------------------------------------------|----------------------------------------------------------------------------------------------------|---------------|
| Past 7 days                            | Here you get an overview of all cu<br>Q Search Deliveries                                   | urrent and completed tours.                                                                        | ✓ Past 7 days |
|                                        | Find a delivery using any search criterion such as<br>the licence plate or delivery number. | Get an overview of your unfinished deliveries and<br>have a look at the details of the deliveries. |               |

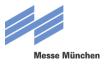

## 4.2 REPLAN A TIME SLOT

If you want to reschedule a reserved time slot, please select the item "Replan" in the delivery monitor.

| Venicie Electrice i | Plate:               |            | Planned Arrival Tim | e: 20/11/2018 09:00 am       |                        |                                 | Properties       |                                    |
|---------------------|----------------------|------------|---------------------|------------------------------|------------------------|---------------------------------|------------------|------------------------------------|
| Delivery Tir        | mes Vehicle / Driver | References |                     |                              |                        |                                 | Properties:      | Deliver SMS Call                   |
| Current State:      | Planned              |            | Service:            | Selbstständiges Laden / sel  | Exhibitor:             |                                 | Entry Granted:   |                                    |
| Current Position:   |                      |            | Un-/loading:        | Selbstständig / self-handled | Traid fair forwarding: | Selbstständiges Laden / self-ha | Locked:          |                                    |
| Next Position:      |                      |            | User:               | MMG                          | Heavy Goods:           |                                 | In Optimization: |                                    |
| Actions             |                      |            |                     |                              |                        |                                 |                  |                                    |
|                     |                      |            |                     |                              |                        |                                 | Searc            | ch Q 🛓 Export 🏟 Setting            |
|                     |                      | Activity   | Bookable object     | Position Summary             | Start Time End T       | Time Planned Start Planne       | ed End Executi   | Priority Main Action Planned Durat |
| o Action State      | e Action Type        | Activity   |                     |                              | * <u> </u>             |                                 |                  | Select Filter                      |

In the next step you have the possibility to modify the delivery data (desired date and time) and to generate new suggestions.

| Desired Date: | *20/11/         | 2018         |            |               |                |            | ₿D         | esired Time | *09           | 00 am       |         |                        |            |          | ខ        | Generate | Proposa  | ls       |          |          |              |
|---------------|-----------------|--------------|------------|---------------|----------------|------------|------------|-------------|---------------|-------------|---------|------------------------|------------|----------|----------|----------|----------|----------|----------|----------|--------------|
| lan Results   |                 |              |            |               |                |            |            |             |               |             |         |                        |            |          |          |          |          |          |          |          |              |
| Number of sug | gestions: 1     |              |            |               |                |            |            |             |               |             |         |                        |            |          |          |          |          |          |          |          | 🛃 Exp        |
| Desired Date  | Desired Time    | Arriv        | ltime      | Deviat        | tion from R    | equested 1 | ime (Minut | tes) C      | ycle Time (M  | nutes)      |         |                        |            |          |          |          |          |          |          |          |              |
| 20/11/2018    | 09:00           | 20/1         | /2018 09:. |               |                |            |            |             |               |             | 160     |                        |            |          |          |          |          |          |          |          |              |
| elected Time  | Slot(s)         |              |            |               |                |            |            |             |               |             |         |                        |            |          |          |          |          |          |          |          |              |
| Selected Time |                 | Tour suggest | on 📜 Loa   | ading Positio | on Utilization | n 📜 Closir | ng Times   |             |               |             | 20/11/2 | 018                    |            |          |          |          |          | _        |          |          | <br>4h 8h 24 |
|               | ther deliveries |              |            |               |                |            |            | 17:00 AM 08 | 00 AM 09:00   | M 10:00 AM  |         | 018<br>2:00 PM 01:00 P | 4 02:00 PM | 03:00 PM | 04:00 PM | 05:00 PM | 06:00 PM | 07:00 PM | 08:00 PM | 09:00 PM |              |
| Legend: 📕 Ot  | ther deliveries |              |            |               |                |            |            | 17:00 AM 08 | 00.0M 09:00 A | JM 10:00 AM |         |                        | и 02:00 PM | 03:00 PM | 04:00 PM | 05:00 PM | 06:00 PM | 07:00 PM | 08:00 PM | 09:00 PM |              |

By clicking on the button "Binding reservation of time slots" the rescheduled time slot will be reserved bindingly for you.

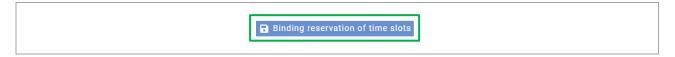

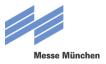

## 4.3 CANCEL A TIME SLOT

If you want to cancel a time slot, please use the button "Cancel Delivery" at the delivery monitor.

| Vehicle | e Licence Plate: |                    |               | Planned Arrival Tim | e: 20/11/2018 09:00 am       |                        |                                 | Properties       |                                                                            |
|---------|------------------|--------------------|---------------|---------------------|------------------------------|------------------------|---------------------------------|------------------|----------------------------------------------------------------------------|
| Deliver | ry Times         | Vehicle / Driver   | References    |                     |                              |                        |                                 | Properties:      | Deliver SMS Call                                                           |
| Curren  | nt State:        | Planned            |               | Service:            | Selbstständiges Laden / sel  | Exhibitor:             |                                 | Entry Granted:   |                                                                            |
| Curren  | nt Position:     |                    |               | Un-/loading:        | Selbstständig / self-handled | Traid fair forwarding: | Selbstständiges Laden / self-ha | Locked:          |                                                                            |
| Next P  | Position:        |                    |               | User:               | MMG                          |                        |                                 | In Optimization: |                                                                            |
|         |                  |                    |               |                     |                              | Heavy Goods:           |                                 |                  |                                                                            |
| Edit    | C Refresh        | () Replan          | ncel Delivery |                     |                              | neary coola.           |                                 |                  |                                                                            |
|         | ස් Refresh       | 🕐 Replan 💽 Car     | ncel Delivery |                     |                              |                        |                                 | Searc            | hQ. Last Last the Setting                                                  |
| Actions |                  | Car<br>Action Type | Activity      | Bookable object     | Position Summary             | Start Time End T       |                                 | d End Executi    | hQ LExport & Setting<br>Priority Main Action Planned Dura<br>Select Filter |

After having clicked on the button "Cancel Delivery" a confirmation prompt will appear. Please confirm this by clicking on "Confirm". The time slot will be canceled afterwards.

| F  | Please confirm                         |               |
|----|----------------------------------------|---------------|
| le | Would you like to cancel the delivery? |               |
| w  | Co                                     | onfirm Cancel |